#### **THE PATENT REVIEW PROCESSING SYSTEM (PRPS) – QUICK START GUIDE**

### **I. Searching for a Case**

- Select "Search for a proceeding / Browse the proceedings" from the main page
- Available to the public without registration
- Search by case number, patent number, or application number (for derivation proceedings)
- Search for all cases of a particular type by entering the trial type (e.g., "IPR," "PGR," "CBM," or "DER")
- Filter results by Party Name, Institution Date, and/or Filing Date
- Search screen displays Case Number, Filing Date, Institution Date, Patent Number, Application Number, Petitioner, Patent Owner, Status, and Tech Center for each case
- Institution Date column lists the date on which a decision whether to institute a review was entered
- Application Number column lists the application number of the patent being challenged (or application in the case of a derivation proceeding)
- Status column lists "Pending," "Instituted," "Not Instituted," "Final Decision," or "Settled"
- Searches limited to 500 cases
	- o A warning message is displayed if a search retrieves more than 500 cases

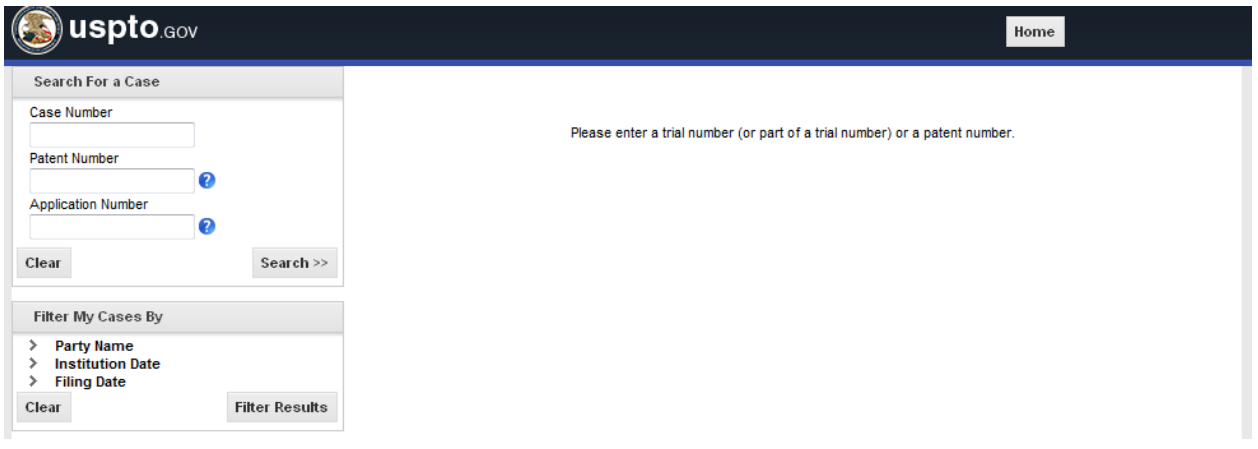

## **II. User Registration**

- Select "Register" from the main page
- Users must register to be able to file a petition and participate in a case as a petitioner or patent owner/respondent
- Anyone can register (not just registered practitioners)
- Do not need to register to search cases and view public documents

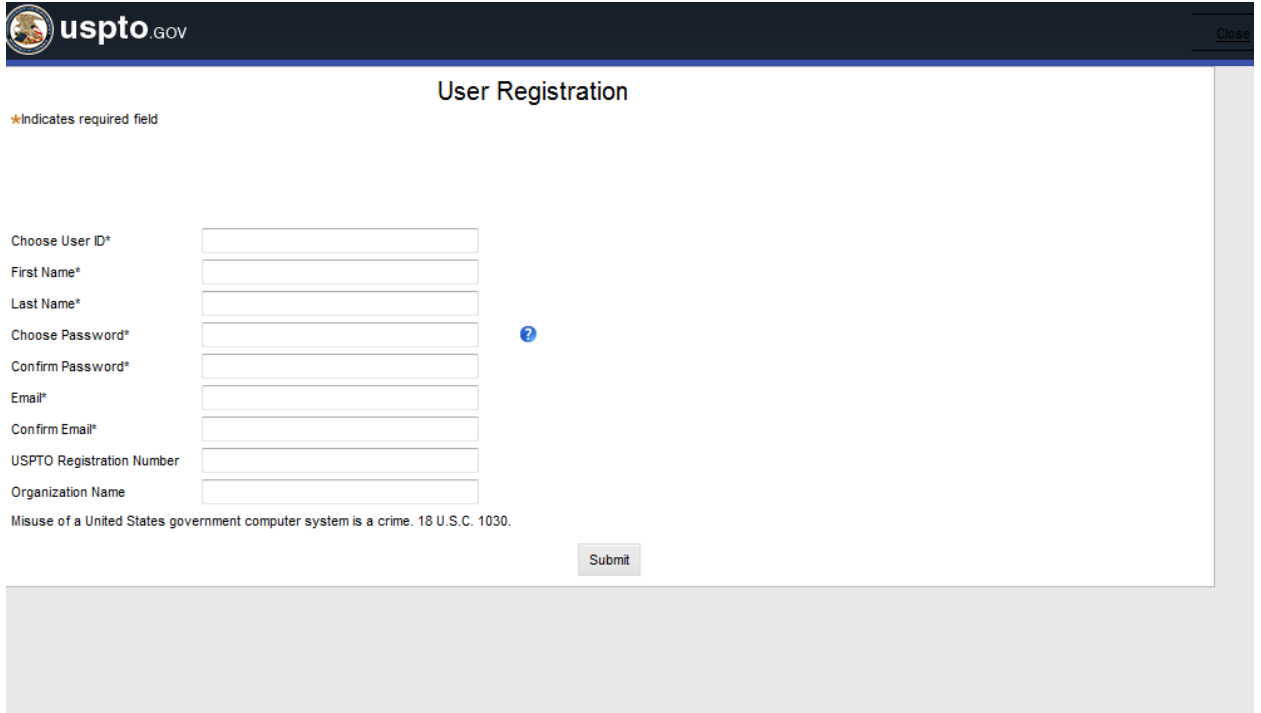

# **III. Filing a Petition**

Select the "New Petitions" tab and then the "Create New Petition" option

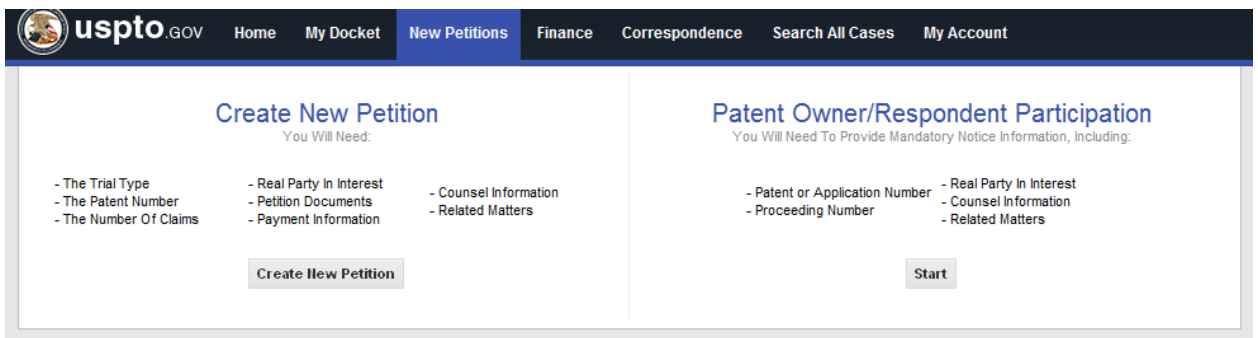

• For IPR: Enter trial type, patent number, statutory ground(s) for challenge (35 U.S.C. §§ 102 and/or 103), number of challenged claims, and list of challenged claims

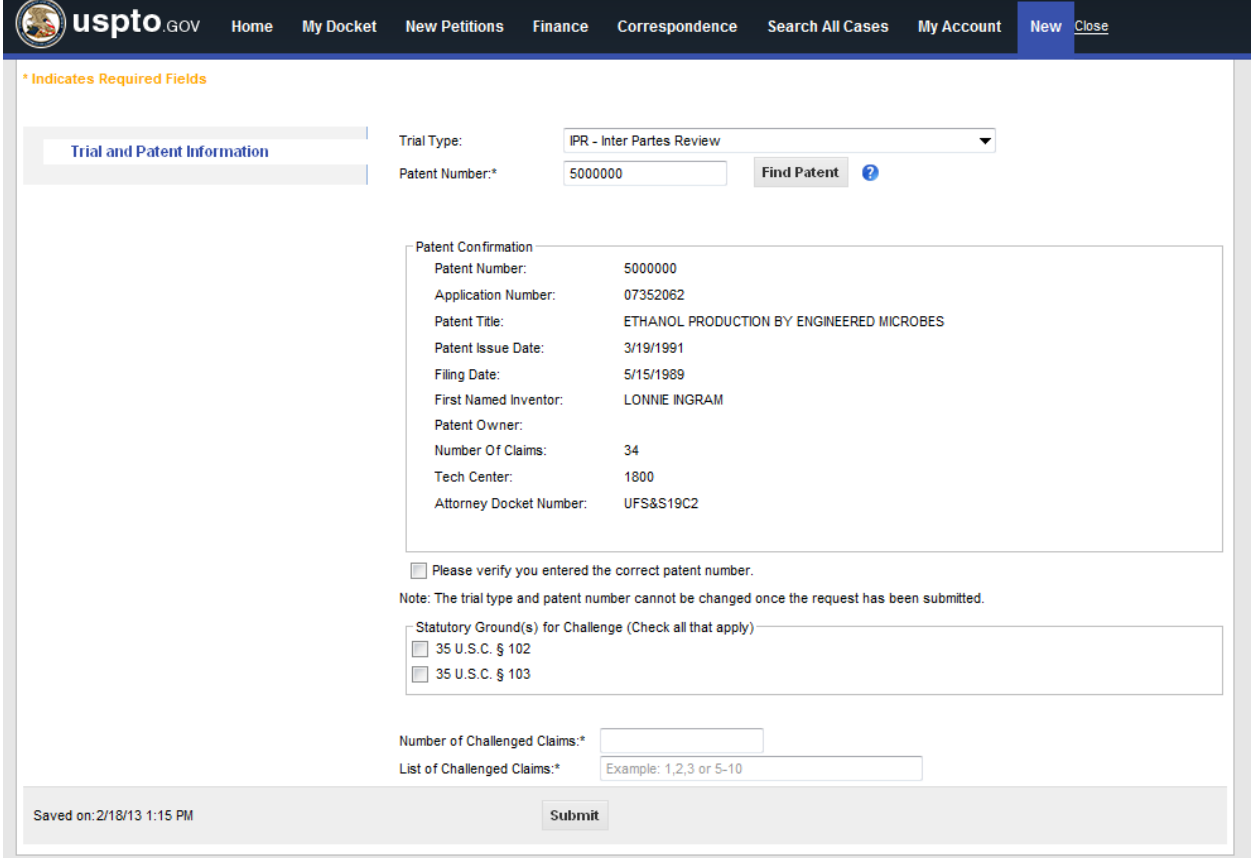

• For PGR or CBM: Enter trial type, patent number, statutory ground(s) for challenge (35 U.S.C. §§ 101, 102, 103, and/or 112), number of challenged claims, and list of challenged claims

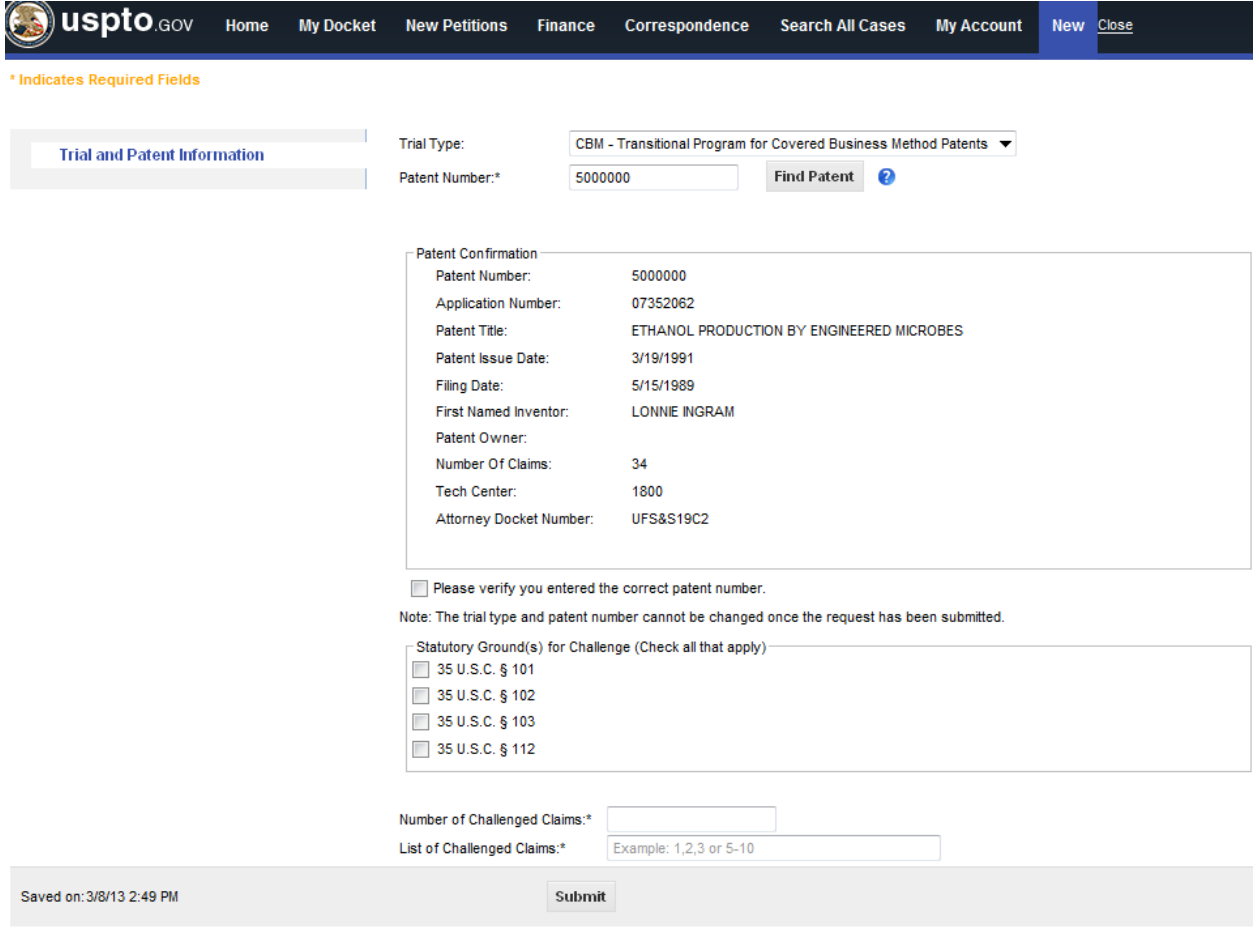

 **For DER:** Enter trial type, patent or application number to be challenged, and the petitioner's application number

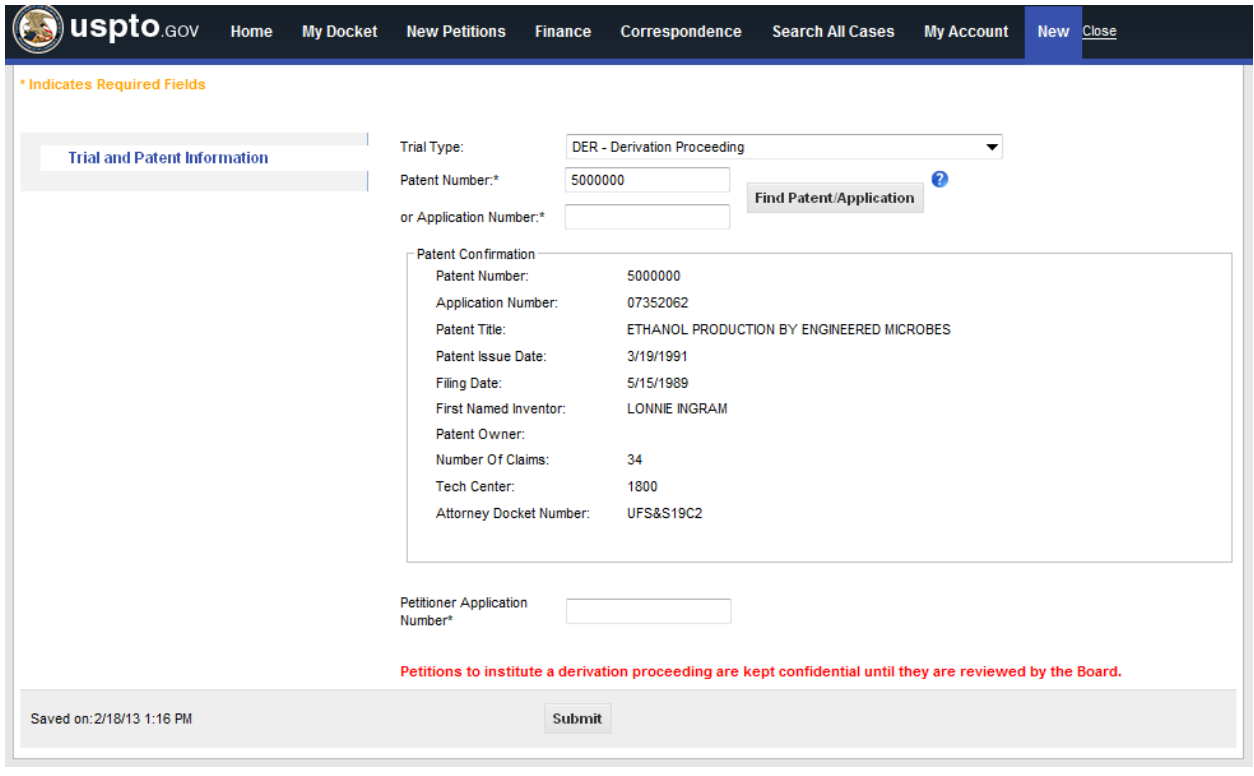

- Enter Party Information, Petition Documents, Payment, Counsel Information, and Related Matters using the sections appearing on the left menu
- Review petition using the "Review Petition" option
- After reviewing the petition, submit petition
- Save the petition by selecting the "Save" option (incomplete petitions kept for 30 days)
- Withdraw petition by selecting the "Withdraw" option
- Submitted petition will be reviewed by a Board paralegal for statutory and regulatory compliance

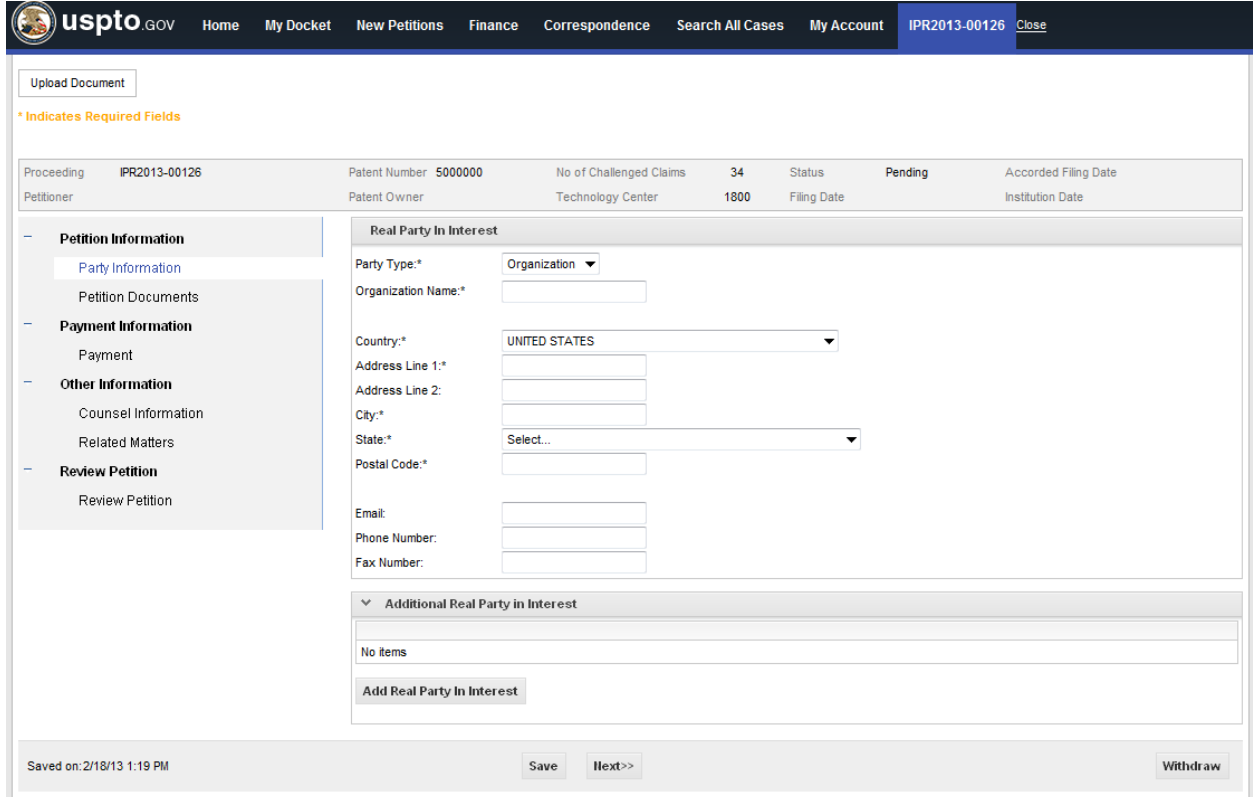

# **IV. Fee Payment**

- Payment options: deposit account, credit card, debit card, and electronic funds transfer (EFT)
- PRPS will calculate the amount of fees due based on the number of claims entered in the first screen above (see FAQs E6-E7 regarding the new fees effective March 19, 2013)

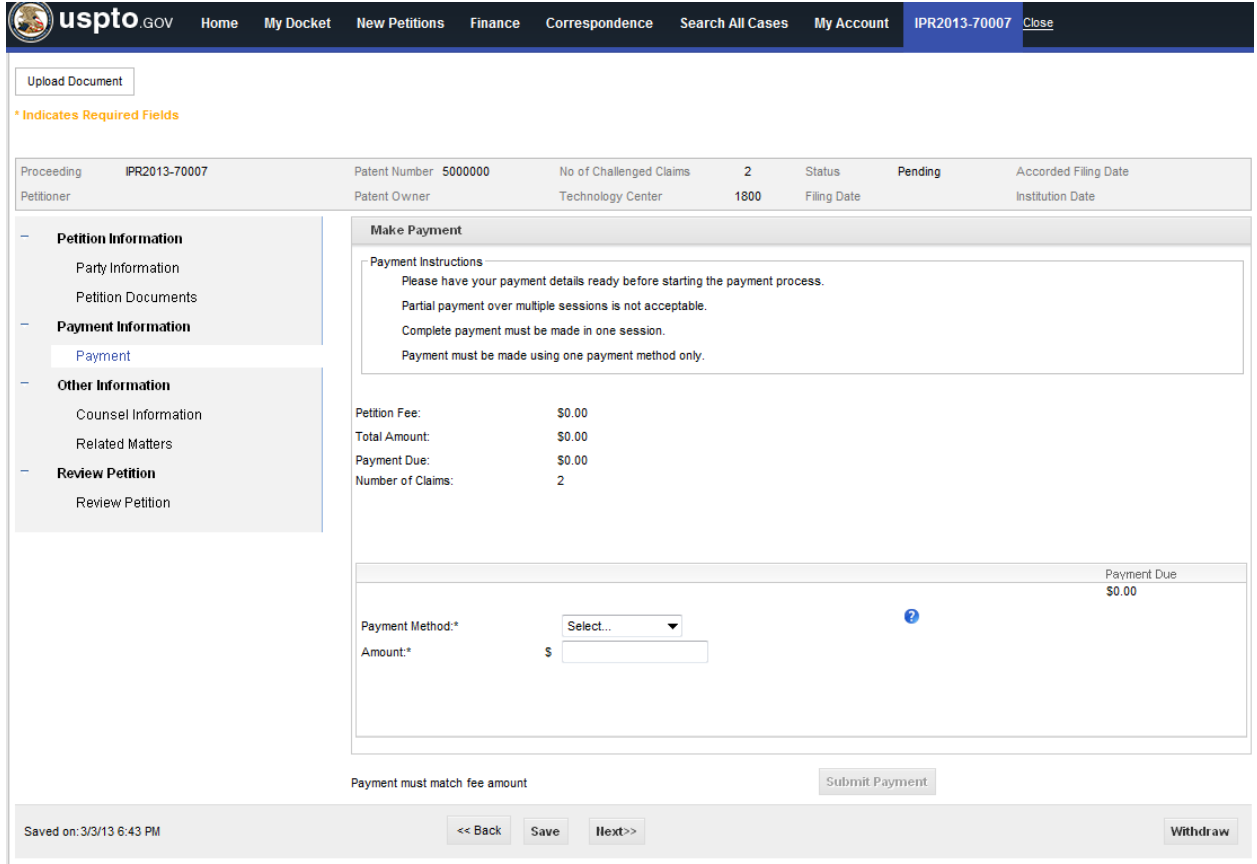

### **V. Patent Owner/Respondent Participation**

• Select the "New Petitions" tab and then the "Patent Owner/Respondent Participation" option

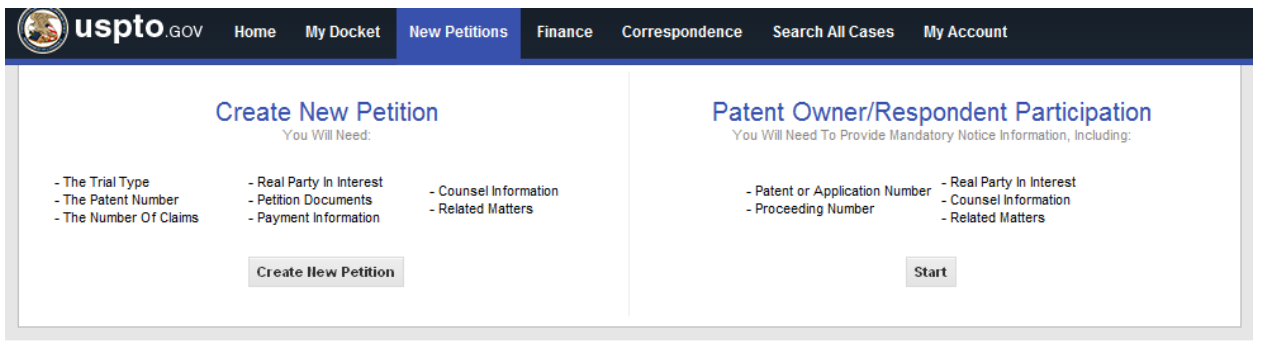

- Begin by entering the patent number for the proceeding (or application number in the case of a derivation proceeding)
- Select the correct proceeding and click "Next"
- Enter mandatory notice information in the following screens
- A Board paralegal will then verify the information and send an email notification
- Patent owner/respondent can then login, access the case, and being uploading documents (e.g., preliminary response, motions) by selecting the "Upload Document" option

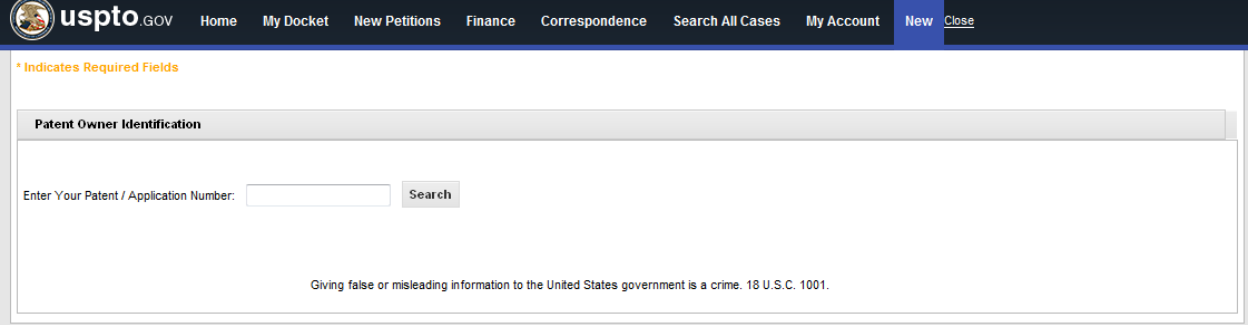

 Once a patent owner/respondent is verified and participating in a proceeding, the patent owner/respondent should access the case via the "My Docket" tab and not select "Patent Owner/Respondent Participation" again

## **VI. View Docket**

- Select the "My Docket" tab
- Click the "All," "IPR," "PGR," "CBM," and "DER" tabs to filter by proceeding type
- Screen displays Case Number, Filing Date, Institution Date, Patent Number, Application Number, Petitioner, Patent Owner, My Role, Status, and Tech Center for each case

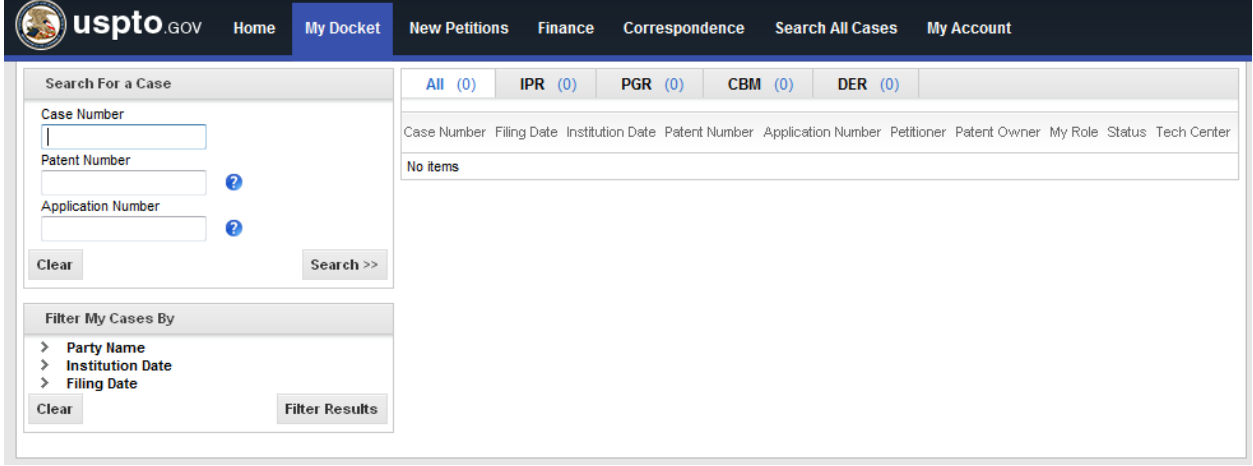

### **VII. View Documents in a Case (Party Search Screen)**

- Select a case from the "My Docket" tab
- "Petitioner Info" and "Patent Owner Info" tabs display information about the case and the parties
- "Documents" tab includes separate "Papers" and "Exhibits" tabs
	- o Screen displays Document #, Name, Document Type, Filing Date, Filing Party, Filed By, and Availability for each document
	- o Filing Party column lists "Petitioner," "Patent Owner," or "Board"
	- o Open a document by clicking the link in the Name column
	- o Filter documents by Filing Date, Document Type, and/or Filing Party

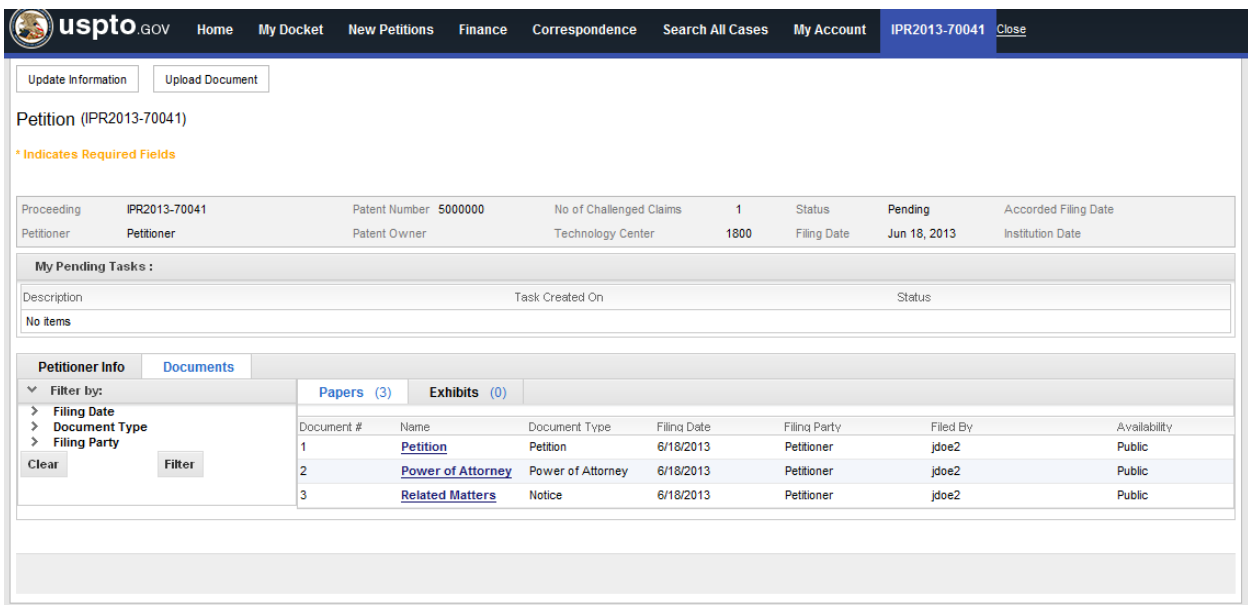

### **VIII. View Documents in a Case (Public Search Screen)**

- Select a case from the "Search All Cases" tab
- Screen displays Name, Type, Exhibit/Paper Number, File Name, Filing Date, Filing Party, and Availability for each document
- Filing Party column lists "Petitioner," "Patent Owner," or "Board"
- Open a document by clicking the "View Document" link

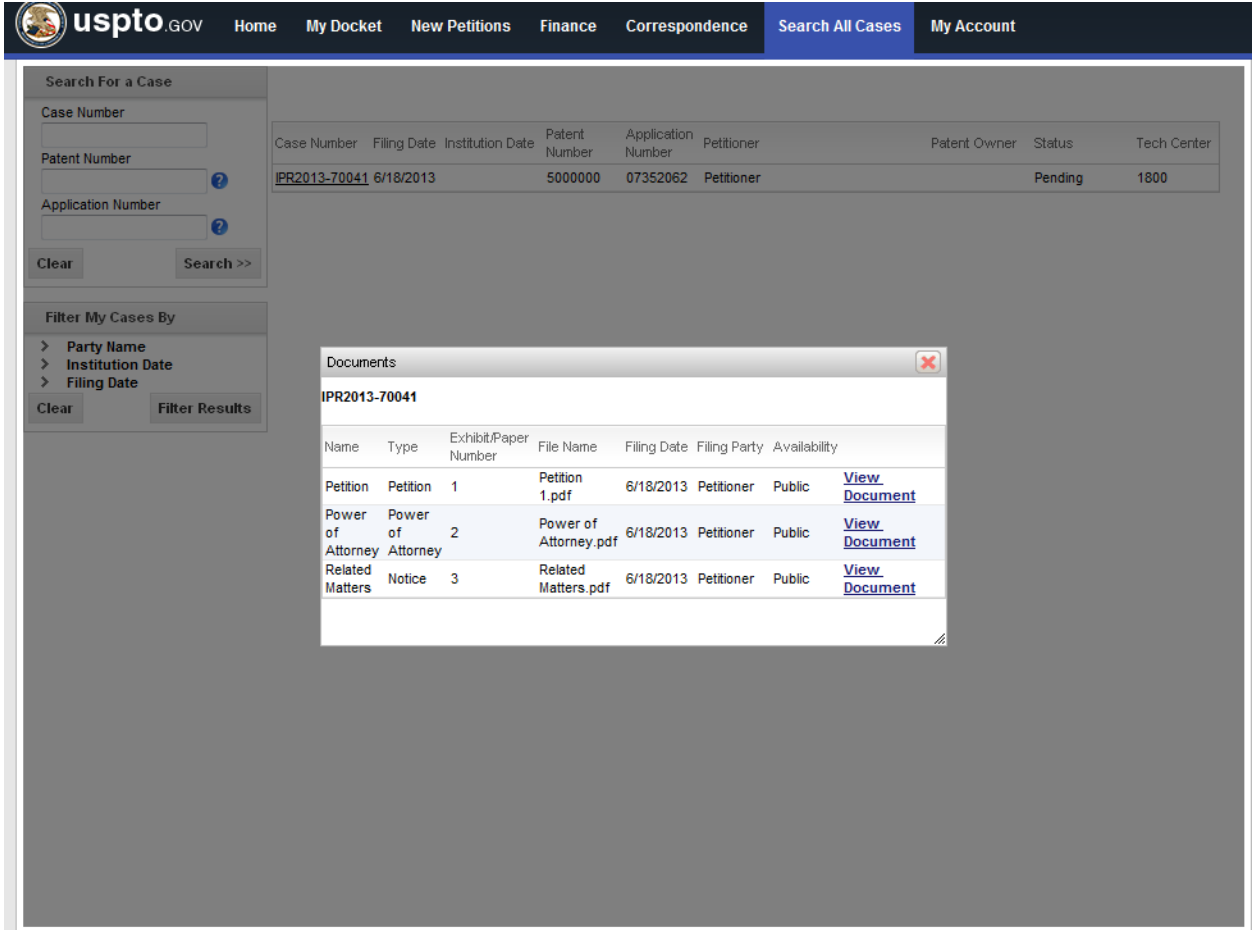

### **IX. Filing a Patent Owner Preliminary Response**

- Select the appropriate case from the "My Docket" tab
- Click on "Upload Document" in the top-left of the screen and select "Preliminary" Response"
- On the following screen, select "Filing" in response to the question "Is the patent owner filing or waiving the preliminary response?"
- Upload the document and click "Submit"
- User will receive a confirmation email

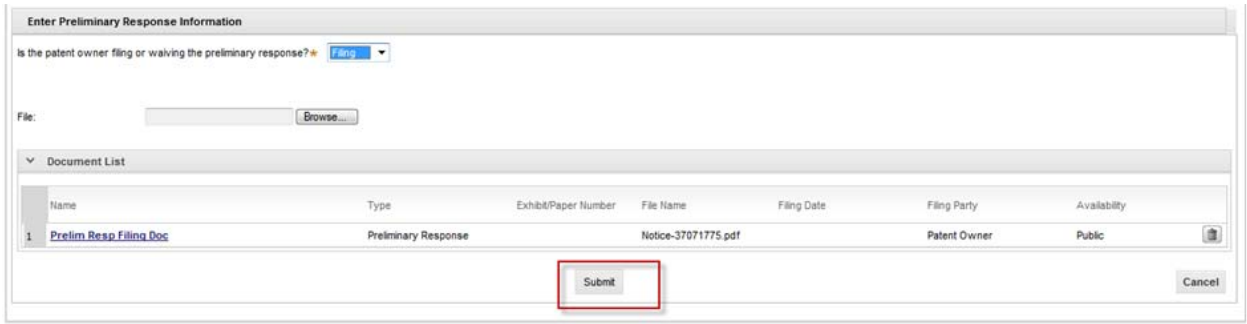

#### **X. Waiving a Patent Owner Preliminary Response**

- Select the appropriate case from the "My Docket" tab
- Click on "Upload Document" in the top-left of the screen and select "Preliminary" Response"
- On the following screen, select "Waiving" in response to the question "Is the patent" owner filing or waiving the preliminary response?"
- Upload a document stating affirmatively that the patent owner intends to waive the preliminary response, and click "Submit"
- User will receive a confirmation email

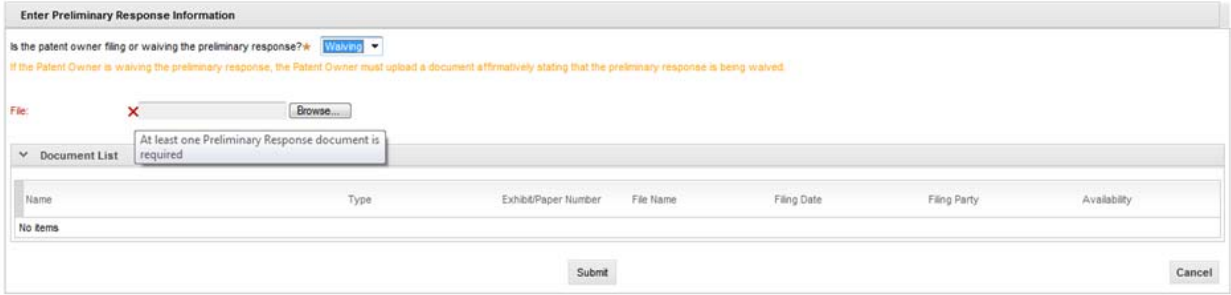